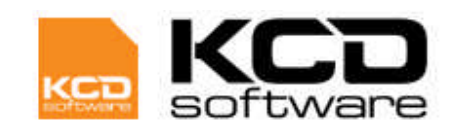

# **Table of Contents**

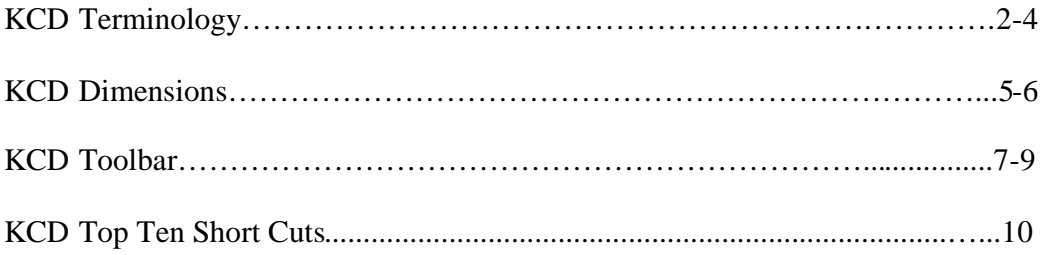

## **KCD Terminology**

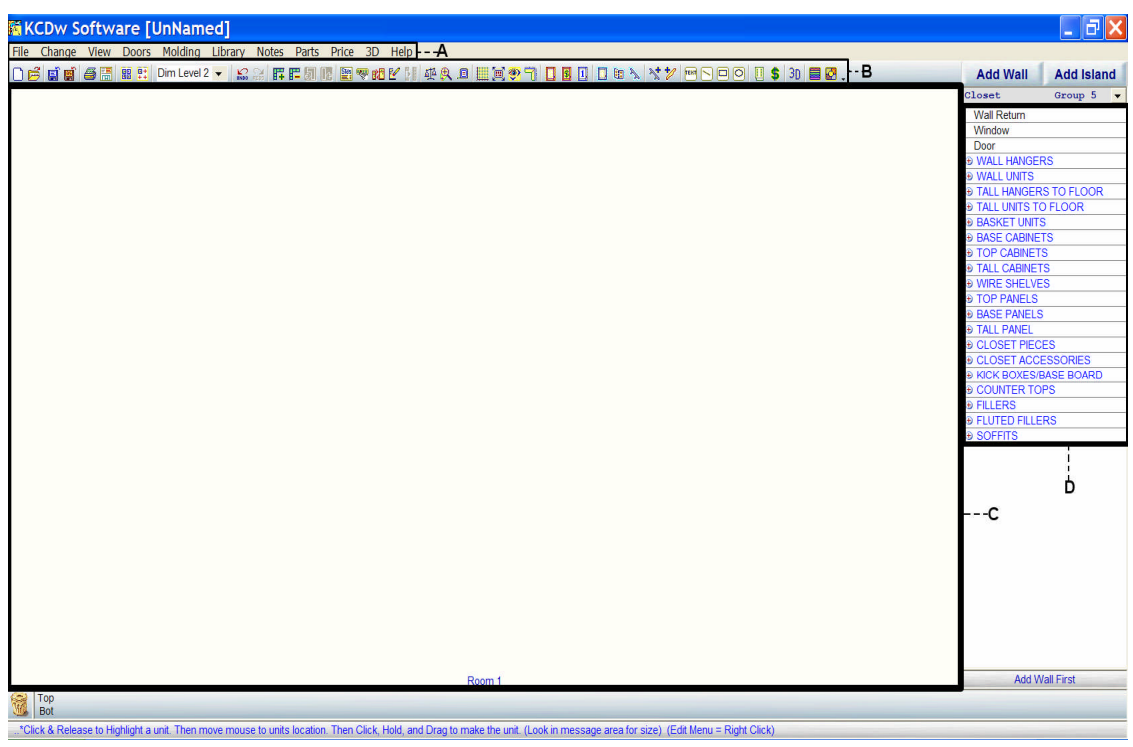

### **Main KCD Screen**

**A – The Main Menu**, this is where you will be able to find all the functions you want to accomplish in KCD.

**B – The Tool Bar**, here you will find icons which you can click to perform some of the most used functions found in the Main Menu.

**C – The Drawing Screen**, this is the area in which you will draw and design your rooms.

**D – The Library**, this is the library of units which are available for you to draw in the drawing screen.

**Floor Plan View –** The floor plan view is the top or birds eye view in 2D drawing mode. **Elevation View –** The elevation view is the front view of a wall in 2D drawing mode. **Presentation View –** The presentation view is the rendered 3D picture of your room.

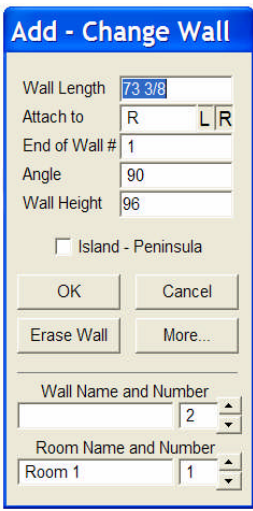

## **Add – Change Wall Box**

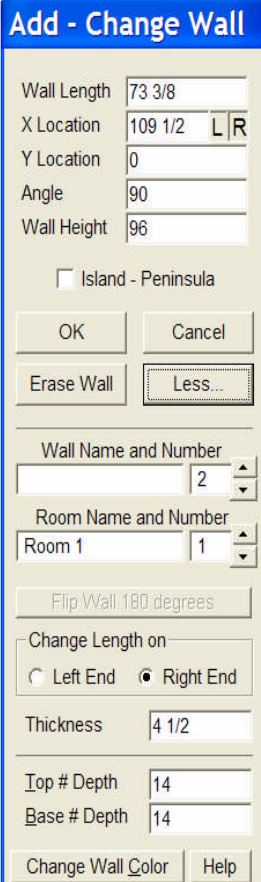

To the right are 2 different views of the Add/Change Wall box. The first Add Change wall box is by default what you will see when you draw a wall on the screen, or double click on a wall to modify it. The second Add/Change wall box is the expanded version of the same box, giving you a few more options when modifying a wall. You can view the expanded version by clicking on the More button when looking at the default Add/Change Wall box.

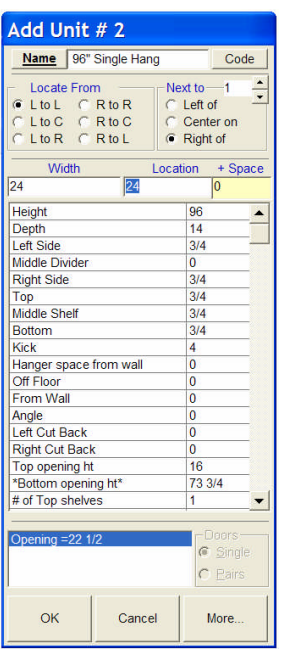

### **Add Unit Box**

This is the Add Unit box. This box pops up when you are adding a unit to the drawing. Here you can modify the way the unit will appear on the screen. Here is also where you type in the location for the unit.

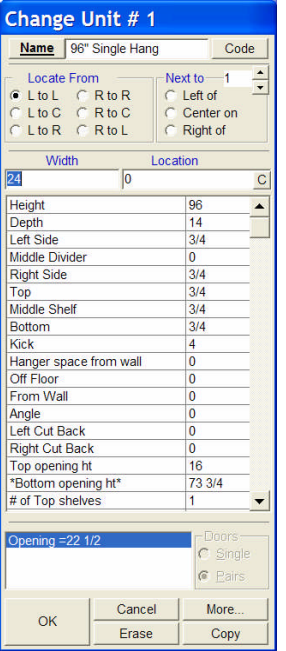

### **Change Unit Box**

This is the Change Unit box. You have all of the same capabilities as the Add Unit box, just the name for the box at the top has changed and 2 new buttons have appeared. The Copy button allows you to Copy this unit into a different location. The Erase button allows you to erase the unit. The Change Unit box appears when you double click on a unit that is already drawn on the screen.

#### **KCD Dimensions**

Below are pictures demonstrating what the dimensions represent in KCD.

**Joining 2 Units Together**

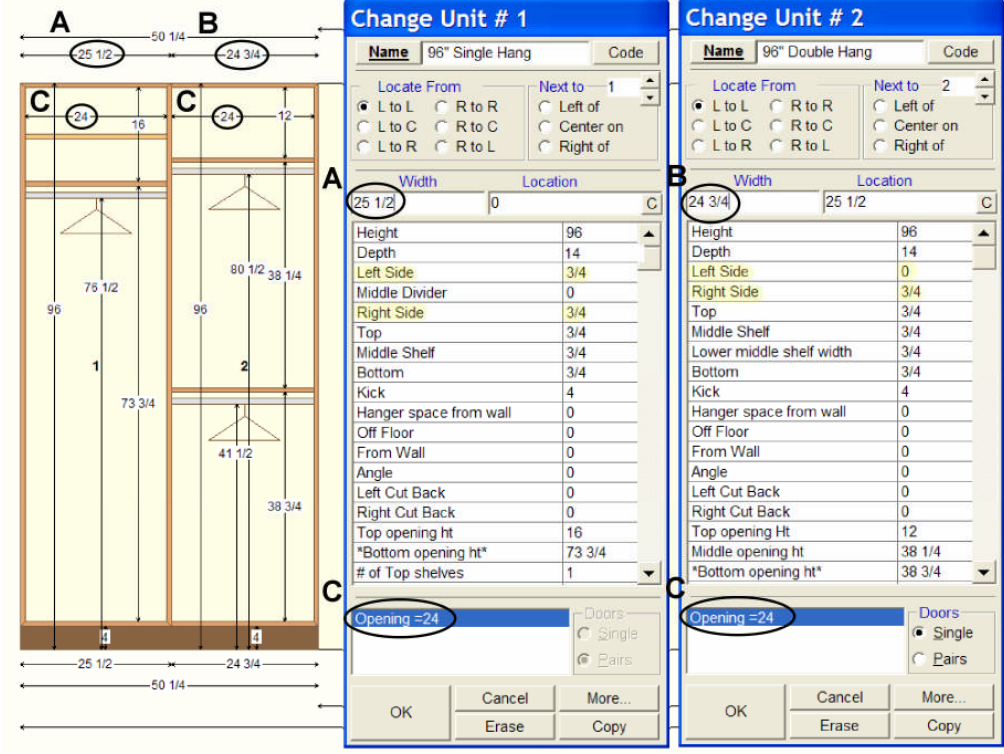

**A –** This is the width of the unit which has both sides/pars on it. You will notice the width you type in is the width of the shelf,  $24$ ", + the left side/par,  $\frac{3}{4}$ ", + the right side/par,  $\frac{3}{4}$ ".

**B -** This is, again, the width of the unit, which only has one par on it, the par on the right. The width you type in is the width of the shelf,  $24$ ", + the left par,  $0$ , + the right par,  $\frac{3}{4}$ ". The left par is 0 so the 2 units will be combined as one unit.

**C –** This is the opening, or the shelf width on each unit. You will notice that even though the widths, A and B, are different the shelf width is the same.

When joining 2 units together in KCD you could take the par off of either unit, e.g. 1 or 2. When taking the par off you must keep in mind a few things:

- Width The width is the overall width, not the shelf width
- Location You may need to adjust the location of the unit when removing a par
- You must keep a par on one of the units so a shared par will be created in between the 2 units.

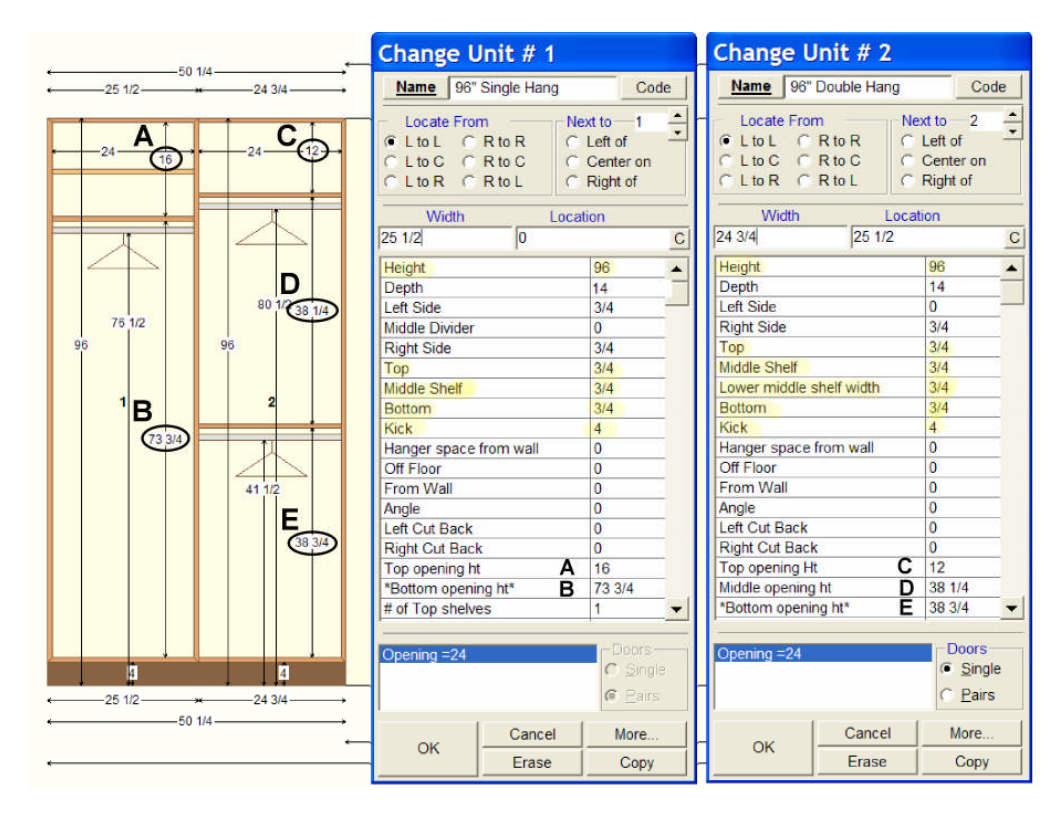

### **Openings in KCD Software**

**A –** This is the top opening height of the unit. You are able to change this dimension to whatever you would like it to be. As you can see in the picture the opening refers to space from the bottom of the top shelf to the top of the middle shelf.

**B –** This is the bottom opening height of the unit. You are not able to change this dimension. This dimension is calculated by taking the height you typed into the unit then subtracting the top, the middle shelf, bottom, kick and the top opening height. You can change the bottom opening height by changing any of the other values, typically you will change the top opening height. The bottom opening height is the distance from the bottom of the middle shelf to the top of the bottom shelf. **C -** This is the same as A, it is the top opening height.

**D –** This is the middle opening height. You are able to change this dimension as well. This dimension is the distance from the bottom of the middle shelf to the top of the lower middle shelf.

**E –** This is the bottom opening height. This is the same as B except there are 2 more dimensions which are subtracted from the height to calculate this dimension. This dimension is calculated by taking the height you typed into the unit then subtracting the top, middle shelf, lower middle shelf, bottom, kick, top opening height, and the middle opening height. Again you may change this dimension by changing any of the other values in the unit.

## Button Definitions for the Toolbar

Here you can access many of the menu features quickly and easily with a click of the mouse. Below is a listing of the toolbar icons and their definitions. **Note:** You can find these same pages in the help in KCD by looking under Toolbar.

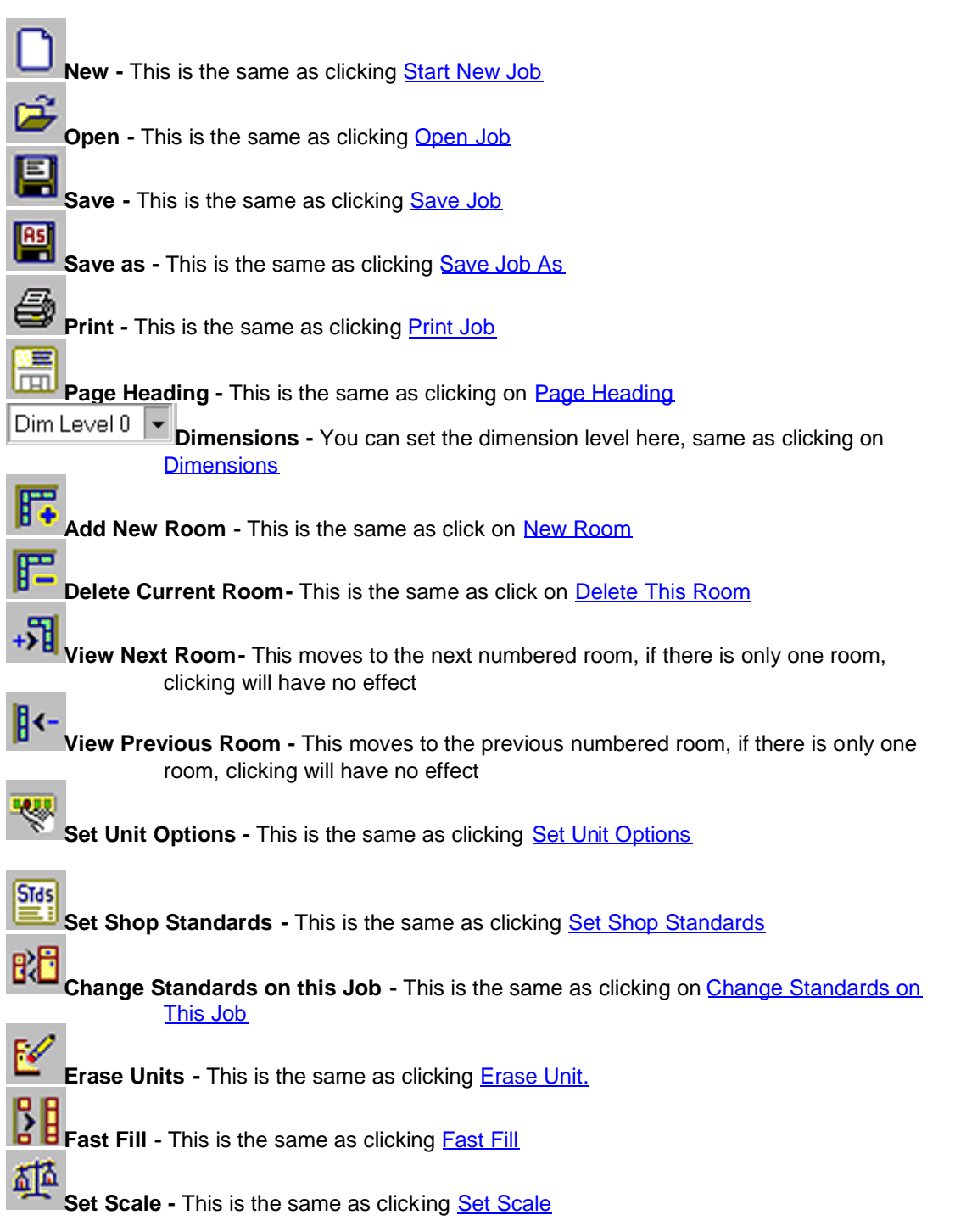

**Show or Hide Grid -** This is the same as clicking on Grid **Zoom In or Out -** This is the same as clicking on Zoom In/Out **Find Distance -** This is the same as clicking Find Distance 丽 **Large View -** This is the same as clicking Large View ৺. **Floor to Elevation View -** This is the same as clicking **Elevation <-- > Floorplan Counter Top View -** This is the same as clicking **Counter Top View**  $\square$ **Show Doors -** This is the same as clicking Show Doors **Change All Doors -** This is the same as clicking Change All Doors 椢 **Change 1 Door -** This is the same as clicking Change 1 Door Add Handles and Hinges - This is the same as clicking Add Handles and Hinges **Show Handles** - This is the same as clicking **Show Handles Show Hinges -** This is the same as clicking **Show Hinging** ヤ **Add Molding -** This is the same as clicking Molding TERT **Add Text Note -** This is the same as clicking Text Notes Add Line Note - This is the same as clicking the Line Notes **Add Box Note -** This is the same as clicking the Box Notes  $\overline{\circ}$ **Add Oval Note -** This is the same as clicking the Oval Notes u **Parts -** This is the same as clicking on **Parts** € **Pricing -** This is the same as clicking on Pricing 3D **3-D -** This is the same as clicking on 3-D **Set Colors -** This is the same as clicking on **Set Colors** Set Color Group - This is same as clicking on the Use Color Group

#### **Customizing the Toolbar:**

You can customize the items listed in the toolbar very easily.

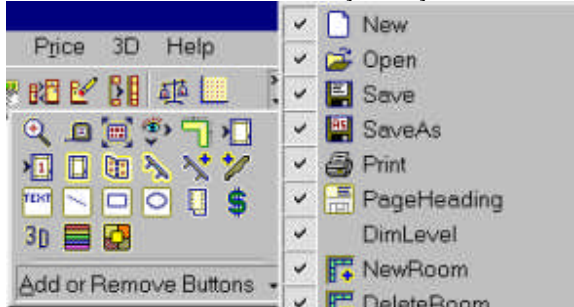

Click on the arrow at the end of the toolbar. This will cause a box to drop similar to what's above. If you click on the add or remove buttons area, it will pop up a menu with all the currently available buttons. The items with checks in front of them will be visible on the toolbar, the items without checks will not. Simply clicking on the item will cause it to check or uncheck. When you exit out of the program your configuration will be saved and ready for you the next time you open the program.

#### **Hiding the Toolbar**

If you right click on the toolbar, this will bring up a menu which gives you the option to uncheck the KCD Tools. This will remove the toolbar. Alternately, you can click on the Change Menu you item, move down to  $E$ dit System and click on the Hide Toolbar item there.

#### **Showing the Toolbar**

Click on the Change Menu item, go down to **Edit System** and then click on the Show Toolbar menu item listed there.

# **KCD Software's** Top Ten Short Cuts

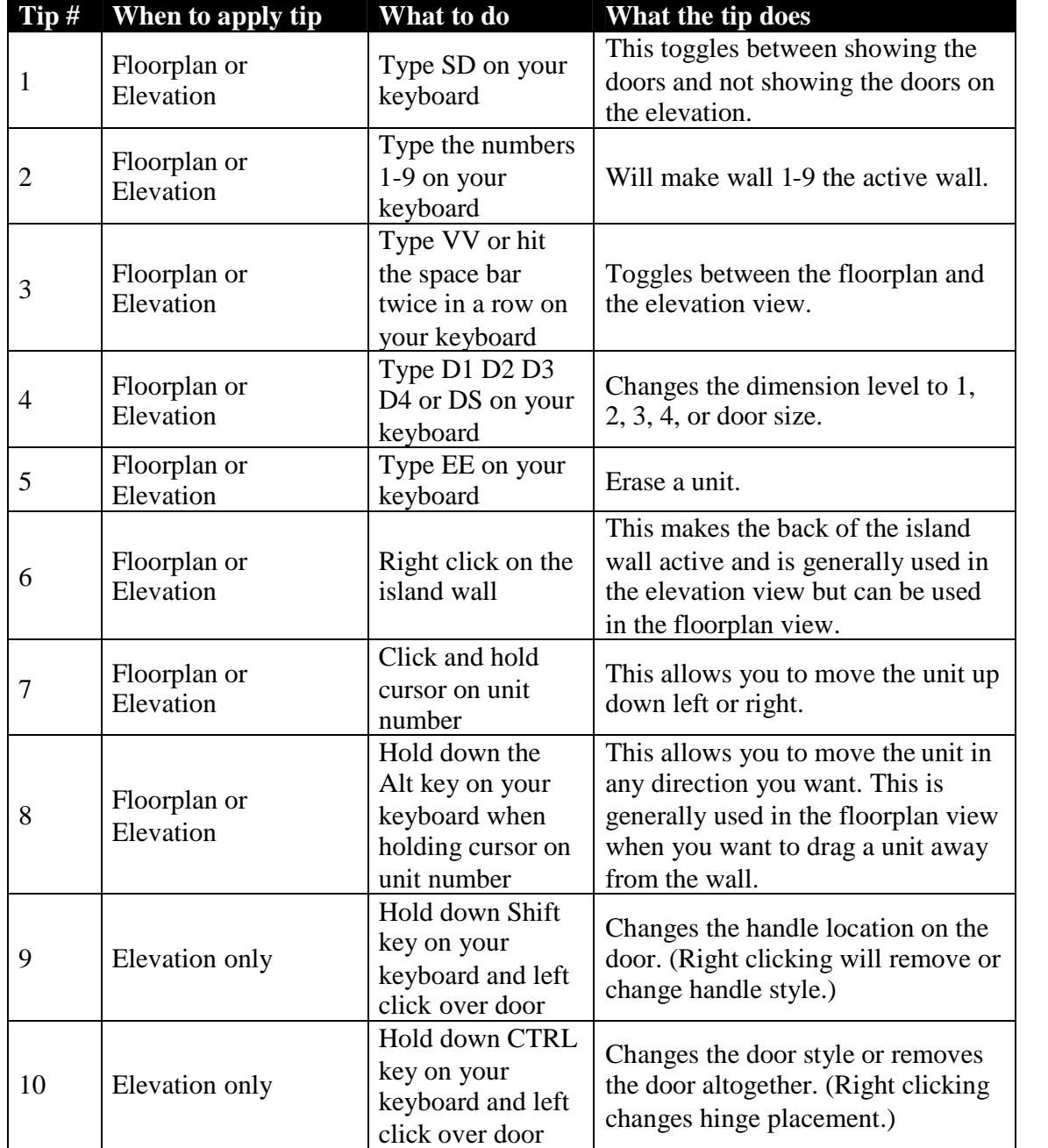